# **How to Sign in SanerNow through Auth0 using SAML SSO**

# **Pre-requisites for signing in via Auth0 SSO**

Following are the pre-requisites to configure Auth0 SSO

- Identity Provider Single Sign-On URL
- X.509 Certificate
- Issuer ID

Follow the steps given below to retrieve the information mentioned above.

#### **Steps to configure SAML-based SSO**

- 1. Sign in to saner.secpod.com
- 2. Go to **Control Panel**
- 3. Under Authentication, select **Single Signon**

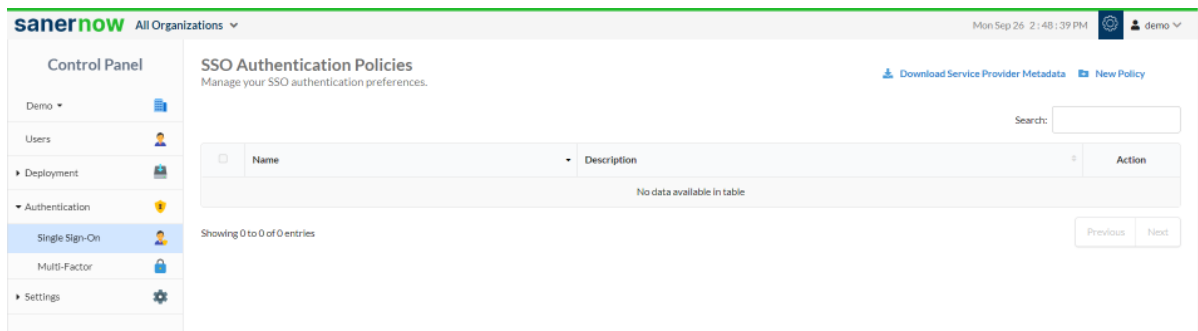

- 4. Click on **Download Service Provider metadata file**
- 5. Open the downloaded metadata file from your browser or a text editor.

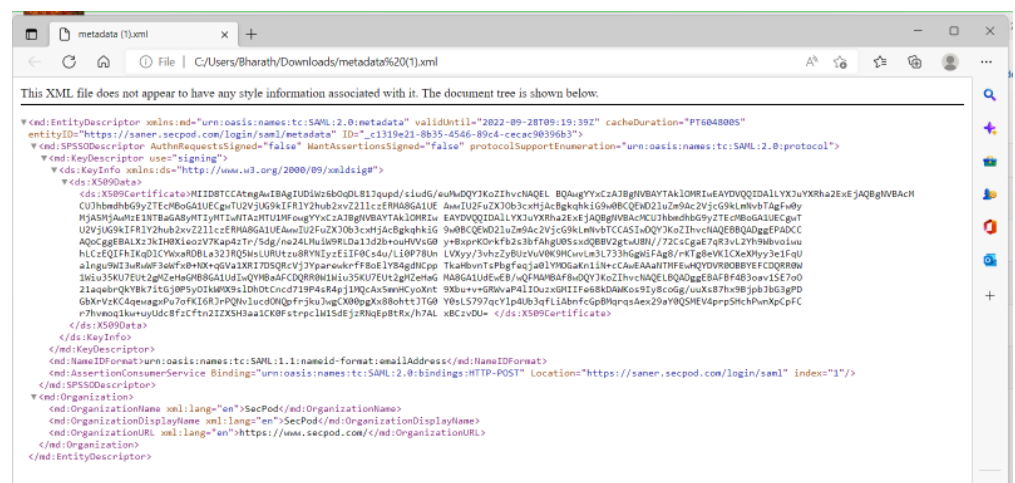

- 6. Copy and save the Entity ID and ACS URL from the metadata file you downloaded.
- 7. Sign in to your organization's Auth0 Admin Console.
- 8. Click **Applications** in the left menu, then click on **Applications**.

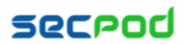

9. Click **Create Applications**, select Reguar Web Applications, enter the name for the application (SanerNow App) and click on Create.

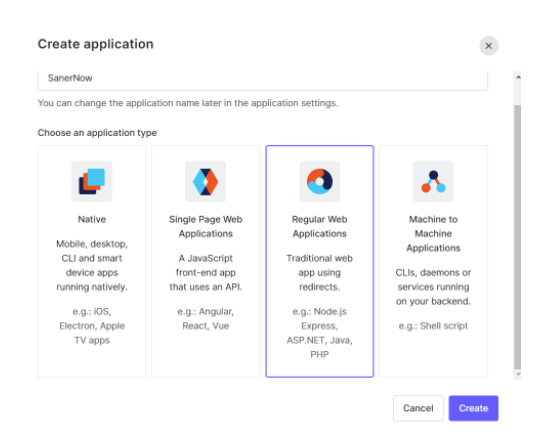

- 10. Once the app is created, click on App and select settings
- 11. Scroll down and under Application URIs, enter the metadata of SanerNow under Alert Call Back URLs

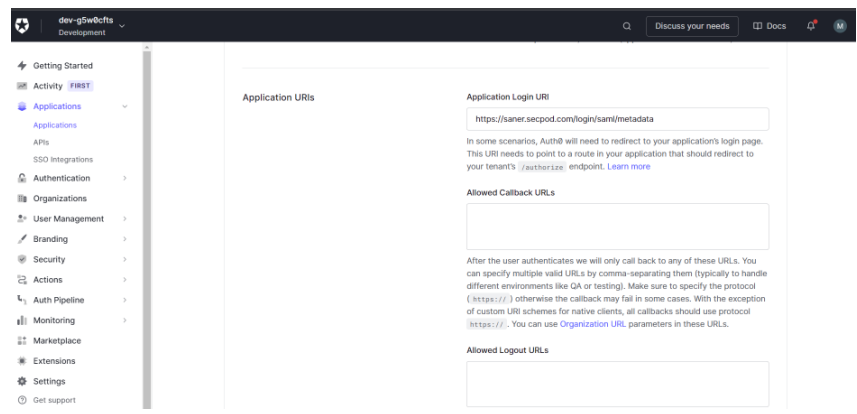

- 12. Scroll down and click on Save Changes.
- 13. Go to Add-ons and click on SAML2 webapp.
- 14. Download the metadata file and Auth0 certificate file under Usage.

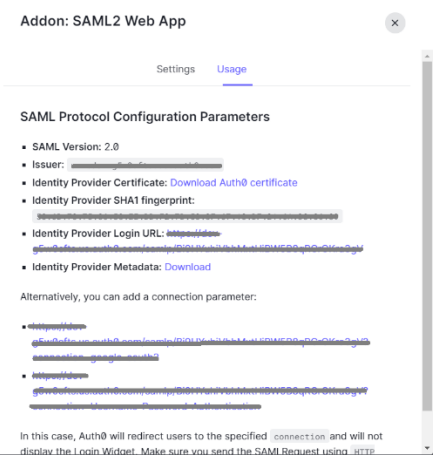

15. Select Settings, add SanerNow metadata under Application Call back URL *16.* Under Settings, add the following JSON

 *"mappings": {*

*{*

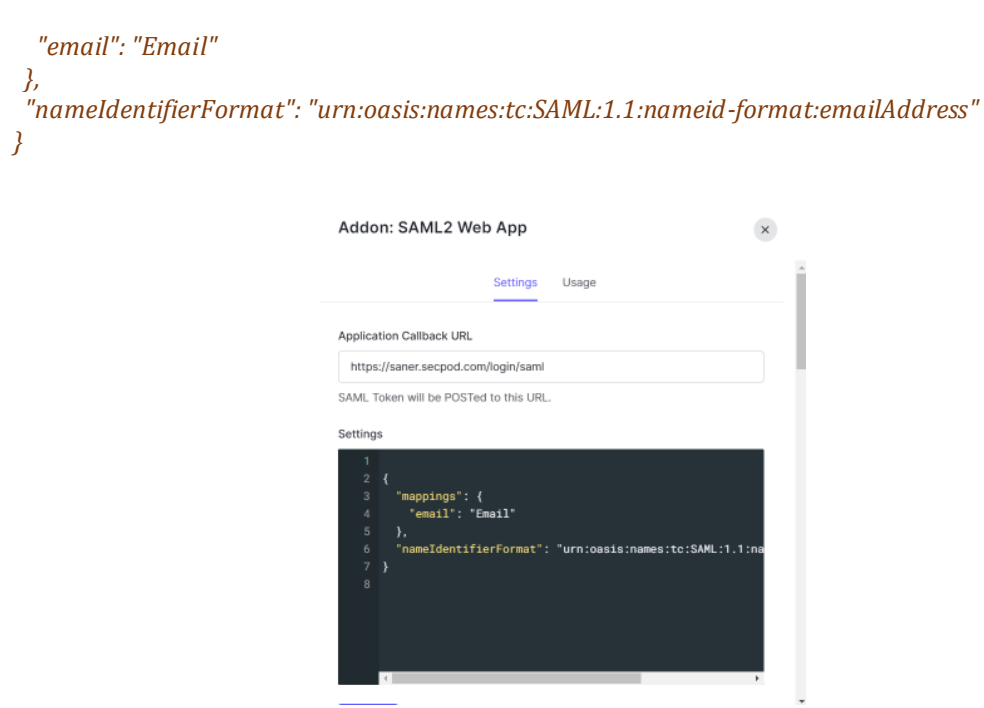

- 17. Click onSave
- 18. Enable the SAML2 Web app under add-ons
- 19. Copy the Identity Provider Single Sign-On URL and identity provider issuer and the X.509 Certificate from the downloaded metadata and certificate file.
- 20. Return to the SSO authentication page in SanerNow
- 21. Configure SSO in SanerNow using the downloaded certificate and copied URLs from Auth0 by following the steps given below:
	- Under Single SignOn, click on new SSO policy.

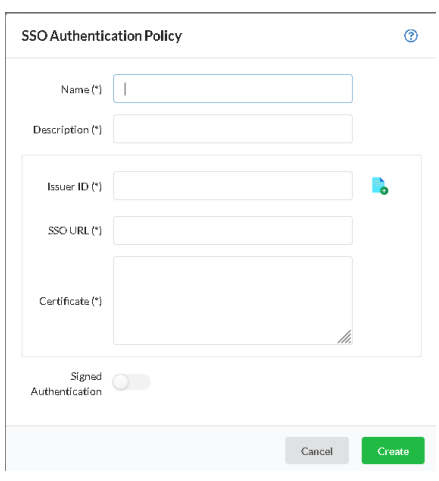

- Specify the required name and description for the SSO policy
- Enter Issuer ID, SSO Url and Certificate from Auth0.
- Enable signed authentication if you have configured it in Auth0
- Click on Create

### **Steps to Assign users to the app in Auth0**

- Go to Applications and select the Applications created (SanerNow App)
- Under Connections, enable the database for the users you need access to.

## **Assign SSO policy to SanerNow Users**

**Note:** Before assigning the users, ensure that the User login ID in SanerNow matches with Auth0 User name

• Go to Control Panel. Click on Users.

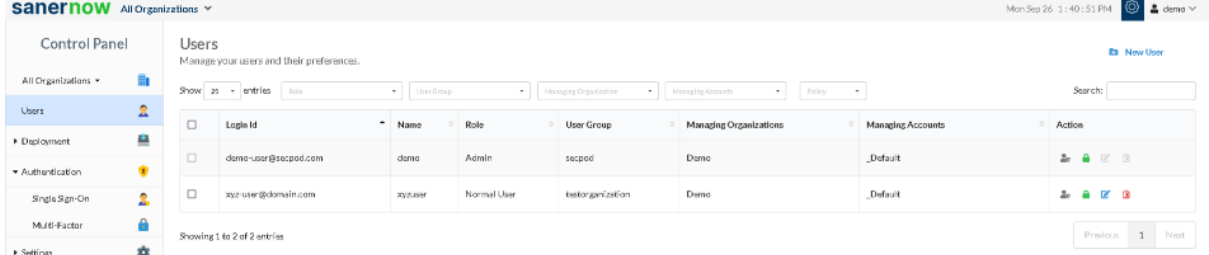

- Seelct the users to whom Auth0 policy should be applied
- Under Actions, select "Enforce SSO authentication" button
- Select the Auth0 policy from the drop-down

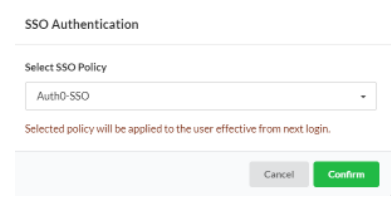

• Click on Confirm

#### **How to apply SSO Policy to the New SanerNow user**

Step 1: Log in to SanerNow and then click Control Panel at the top-right to access the Control Panel page.

Step 2: **All Organizations** are selected from the drop-down by default on the control panel page. If the admin has created only one organization, the page will automatically select that organization and show its accounts.

Step 3: Click the Users section in the Control Panel.

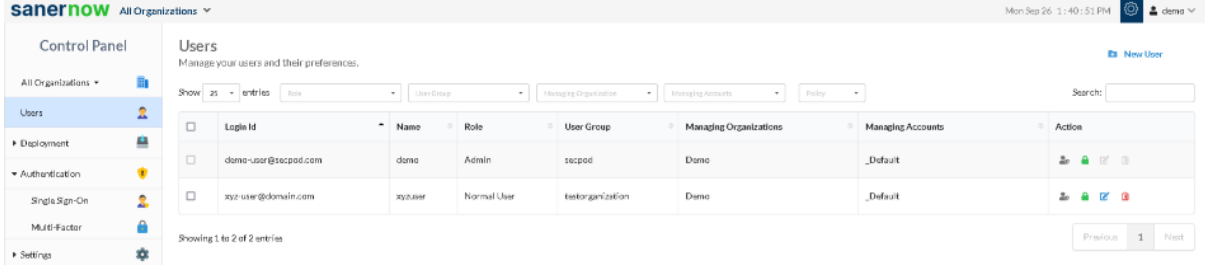

Step 4: Click New User on the top right corner of the Users page.

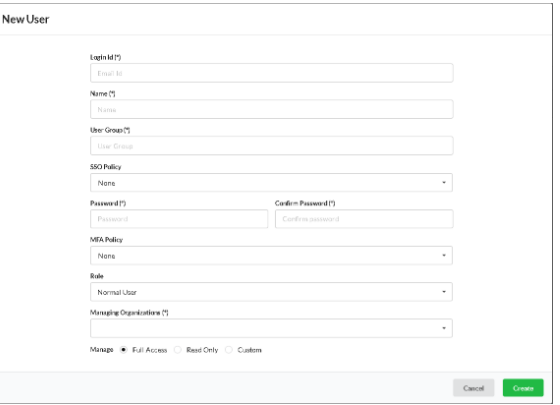

Step 5: Specify the Login Id, Name, Organization, and Password.

Step 6: Select the role of the user from the drop-down menu.

Step 7: Select the managing organizations from the drop-down menu

Step 8: To assign SSO Policy to the user, select the created SSO policy from the drop-down.

Step 9: Click the Create button to apply SSO policy to the new user

### **Test the SAML configuration**

Test if the configuration is working properly using the following steps

Via SP-initiated flow:

- 1. Go to SanerNow sign-in page.
- 2. Enter your email address, and click Next. You will be redirected to Auth0 for authentication.
- 3. If you have not already signed in to Auth0, enter your Auth0 credentials to sign in. You will be automatically redirected back to SanerNow and will be signed in.

Via IdP-initiated flow:

- 1. Sign in to Auth0 end-user dashboard.
- 2. Click on the SAML app (SanerNow app) you have configured for SanerNow. You will be redirected to SanerNow and will be signed in.